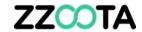

## **CREATE AN OBJECT**

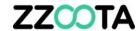

Log into the zzootaLink platform and navigate to the Main page.

#### STEP 2

Select the + button to open the object creation window.

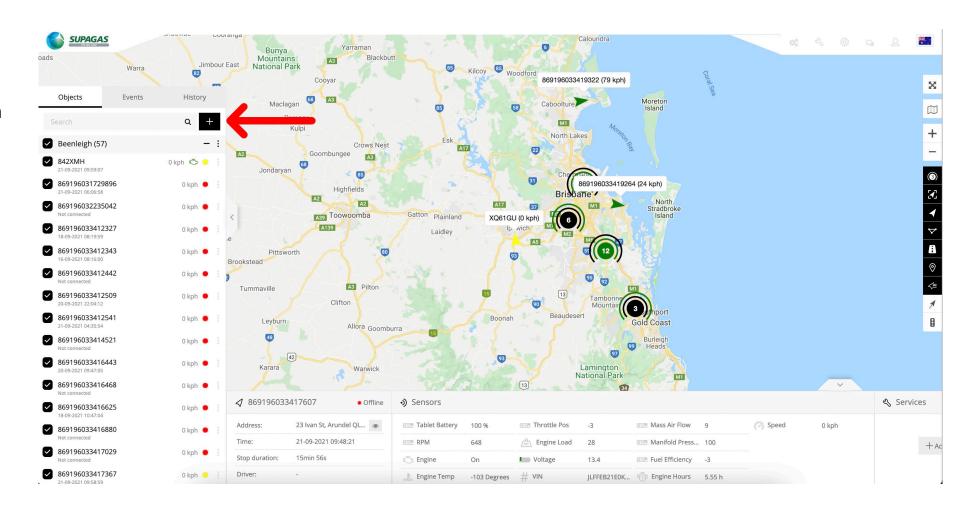

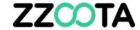

#### Fill out the Main tab

- Select which users have access to the object
- Give the object a name
- Copy the unique IMEI from the back of the device – if this is input incorrectly, the device will not connect.
- Give the object an expiration date.

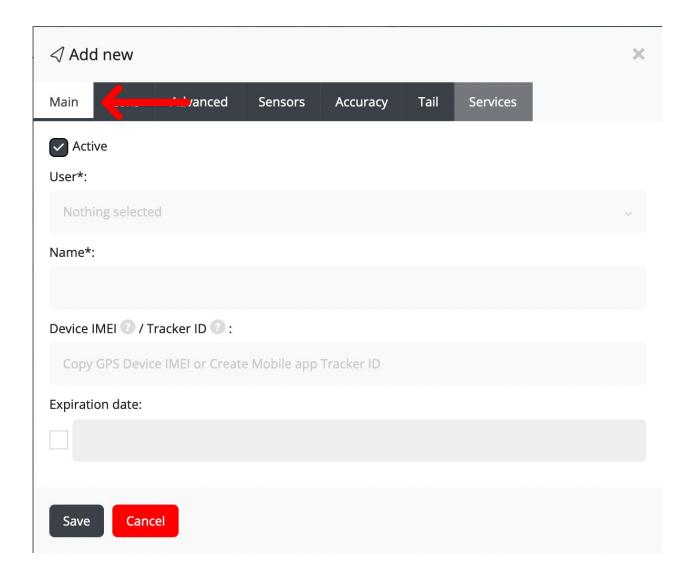

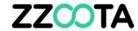

#### Icon Tab

- By default, the Icon tab has the settings shown here
- This can be left, or changed depending on your needs

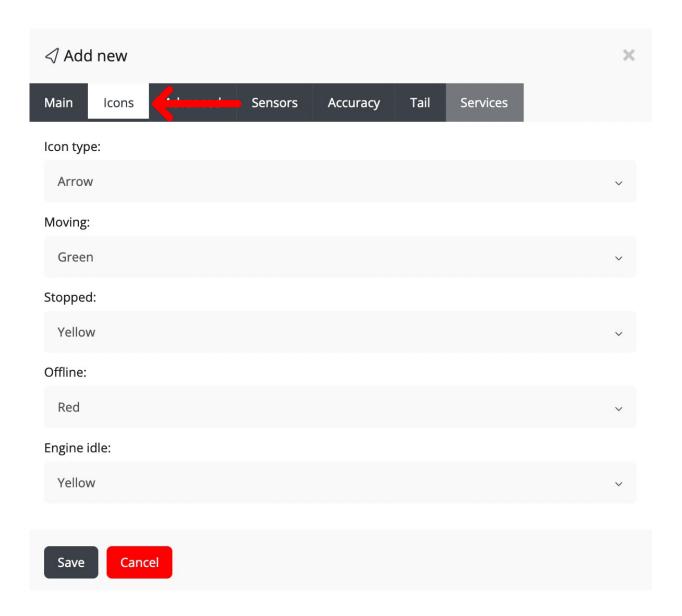

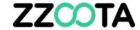

#### Advanced Tab

- The Advanced tab can be filled out with details on the device, the asset and the users.
- All fields are optional

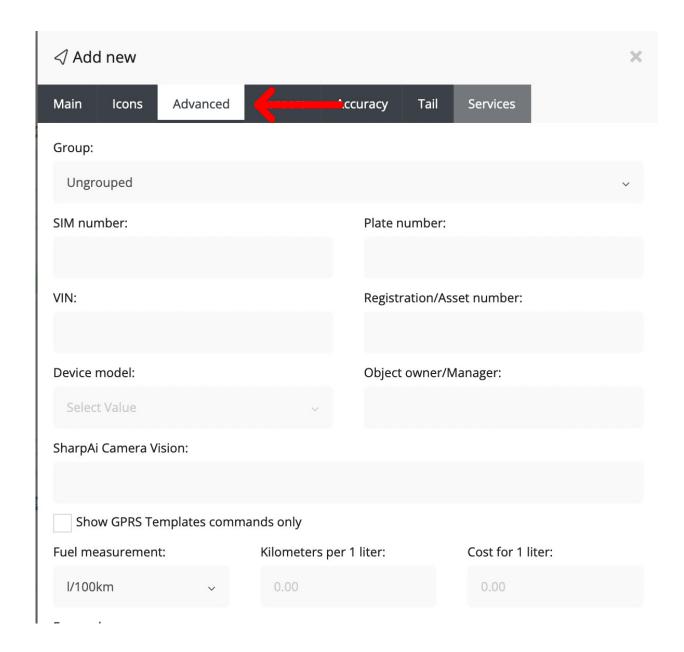

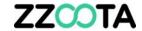

#### Sensor Tab

- For your device to communicate with zzootaLink, it needs to know how to interpret its sensors.
- Select the appropriate
  "Sensor Group" for your
  device, or create a support
  ticket to organise for zzoota
  to do this for you

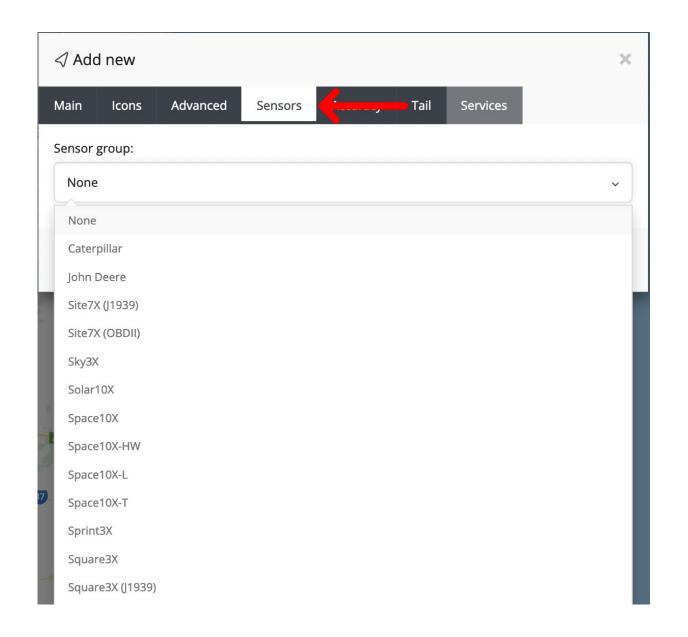

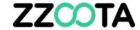

### Accuracy Tab

- By default, the accuracy settings are as pictured
- These can be changed but may decrease the accuracy of your device.

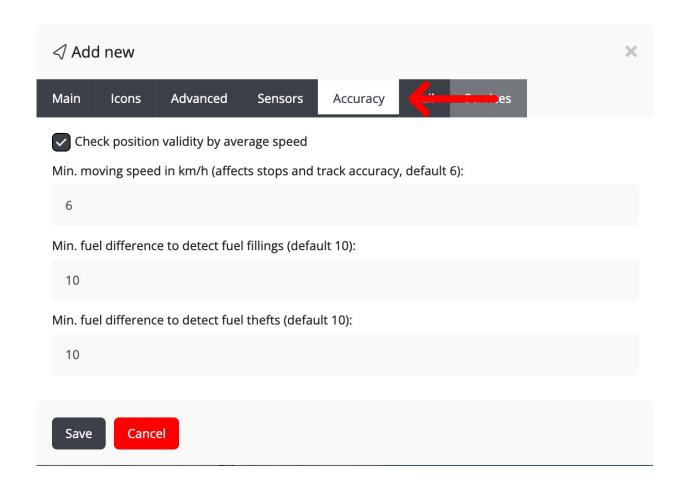

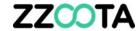

#### Tail Tab

- The tail tab controls the colour and length of the line that trails behind objects as they move around zzootaLink.
- The colour and length can be modified here

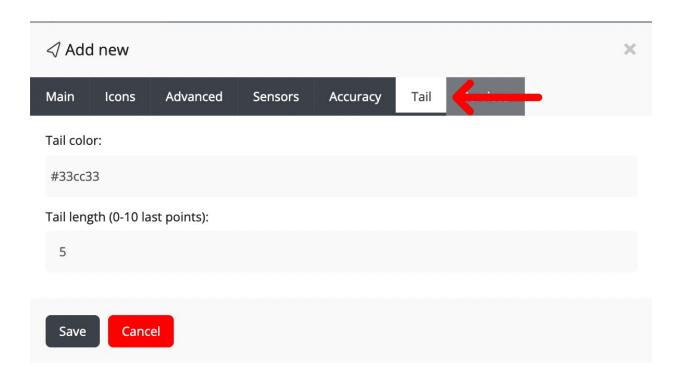

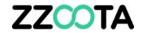

Save your object

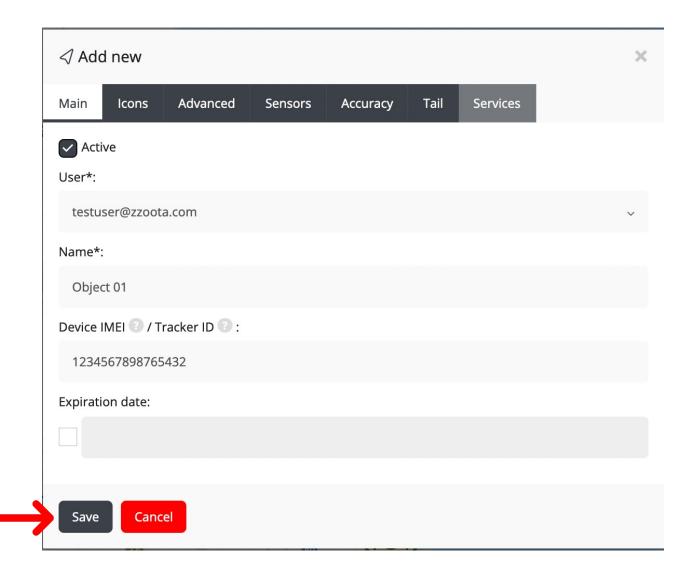

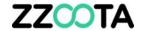

# END OF PRESENTATION